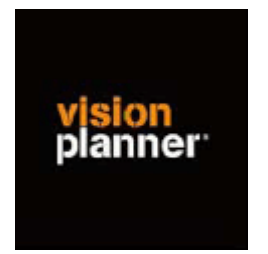

# Handleiding inlezen cijfers Exact Globe 2003 - Visionplanner

Versie 2

© Visionplanner

Februari 2005

# **Stap 1 Aanmaken exportbestand**

In Exact gaat dit op de volgende wijze:

Open Exact Globe

Kies voor de juiste administratie

Ga naar het tabblad **Financieel**

#### Onder kop **Verslagen** kies voor Balans / W en V<br>**\$ 001 Menu - Exact Globe 2003 Enterprise - 23055:2:003**  $\Box$ leik Bestand Bewerken Beeld Help Ъ  $\boldsymbol{\varphi}$  $\bullet$ 区 T  $\bigcirc$ m 日 À 6Đ Terug Rollenbalk Menu Actualiseren Filter Kolommen Voorbeeld Vooruit Zoeken Update Menu Financieel / Verslagen / Balans / W en V **Cash flow** Activa **CRM** m. **Financieel**  $\Box$ Factuur × Order Projecten æ  $HR$ **Salaris** Systeem Add-on ø XML **Accounta.. Tel** K Invoer Grootboek Verslagen Documenten Grootboekrekeningschema III Interactieve balans Bank / Kas Grootboekoverzicht **Q** Kasstroomoverzicht Linkoop **Ed** Kaarten Balans / W en V Verkoop E Kostenplaatsen & Kostendragers Excel Add-In Memoriaal M Selecteren / Zoeken **III** Spilanalyse Beginsaldo Analytisch boekhouden  $\Box$  Exporteren **黎** Verwerken Resultaat Herwaardering Vaste boekingen Verslagen  $\mathbf{r}$ **Debiteuren** Crediteuren **BTW / Statistieken** Onderhouden Onderhouden **R** Factuurlijst Adressenlijst Adressenlijst BTW-overzicht **Kaarten Kaarten** BTW-aangifte Saldilijst Saldilijst Audit file Sluiten

### **Instellingen:**

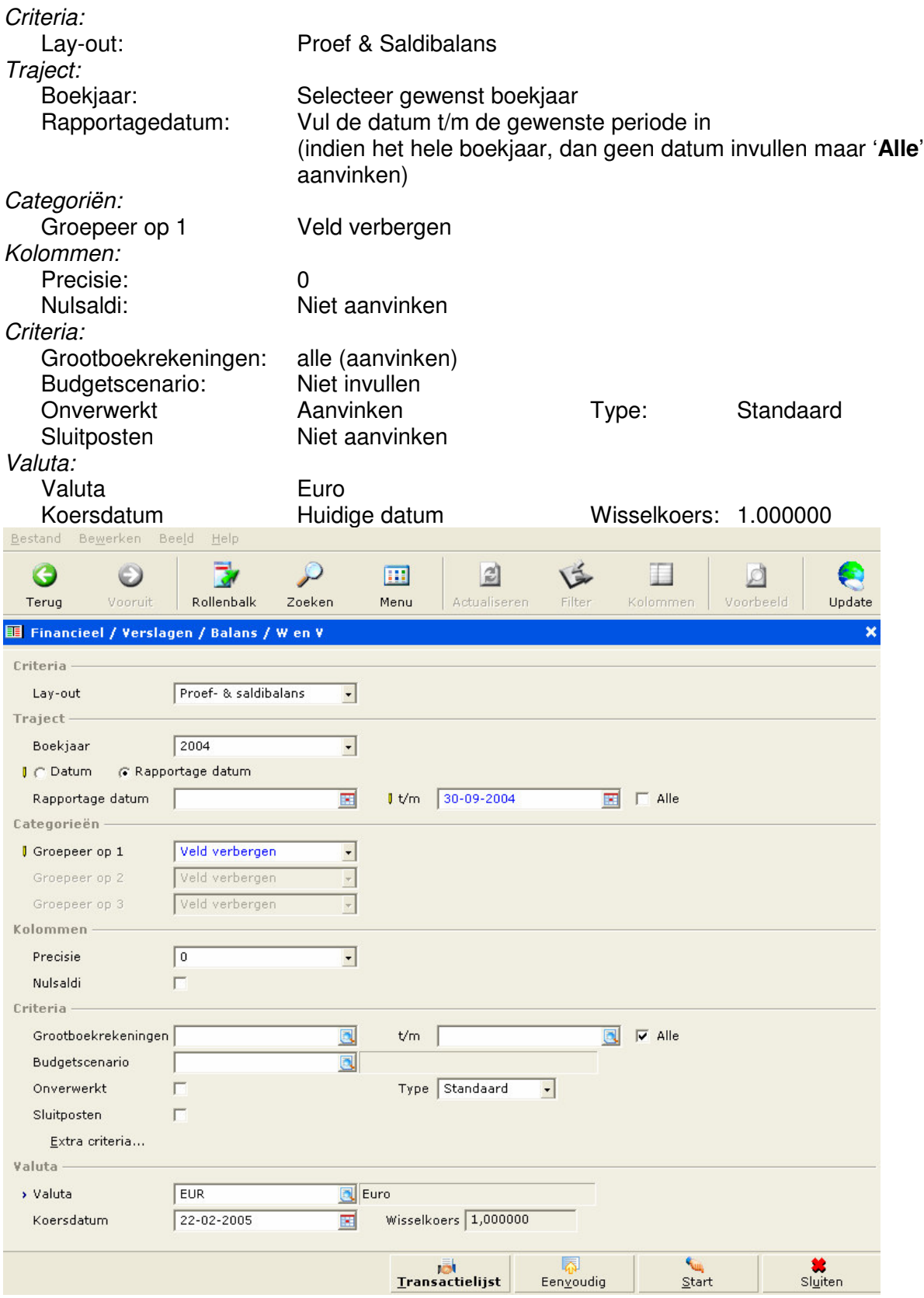

Klik rechtsonder op 'Start'.

Kies vervolgens in excel '**Bestand**' en dan '**Opslaan als…**' bijvoorbeeld **sep2004.xls**

## **Stap 2 Inlezen exportbestand in Visionplanner**

- 1. Open het juiste Visionplanner bestand
- 2. Kies de snelknop "import" in de taakbalk

3. Kies onder kopje Te importeren bestand de button **"selecteren"**

Selecteer het juiste bestand in de juiste directory (daar waar het bestand is weggeschreven) en open dit bestand. Let hierbij op dat je kiest voor het juiste bestandstype, zijnde

#### **Exact Globe Proefsaldi (\*.xls)**

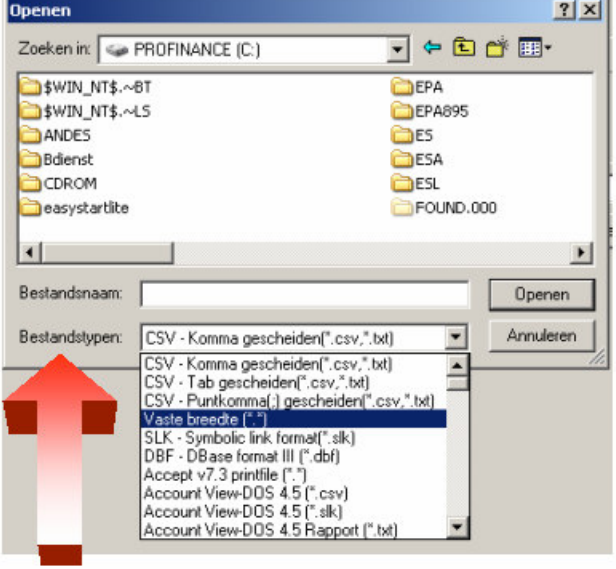

4. Kies de button Indeling

Kijk of de juiste kolommen zijn toegewezen: grootboek nummer op kolom 1, omschrijving op kolom 2, debet op kolom 3 en credit op kolom 4.

5. Kies onder koppelbestand de button "Nieuw"of Open"

Bij "Open" kies het juiste koppelbestand (met existentie .VIT). Dit is het bestand met daarin de toewijzingen van de grootboeknummers aan de juiste plaats binnen Visionplanner. koppelbestand wordt aangemaakt.

Bij "Nieuw" geef als naam de naam van je klant en plaats het koppelbestand in de betreffende directory waar je al de Visionplanner bestanden van deze klant bewaart.

6. Kies de button "Bewerken"

Wijs alle nog niet gekoppelde rekeningen toe aan de Visionplanner omschrijvingen. Dit zijn alle nieuw gebruikte rekeningen. Het koppelbestand wordt op deze manier verder aangepast.

#### **Tot slot:**

Vergeet niet om de juiste periode te selecteren waarin de betreffende data geïmporteerd moeten worden (bijvoorbeeld september 2004) en klik op importeren administratiegegevens.